**Outlook**

**4**

**Express testen**

**Let Set SSellox** 

Copyright © 2001 by Pearson Education Deutschland GmbH. Alle Rechte vorbehalten - All rights reserved

## **Was bringt Ihnen dieses Kapitel?**

Nach der Installation und Konfiguration von Outlook Express wird es Zeit für die erste Probefahrt mit dem neuen Mailprogramm. Wir

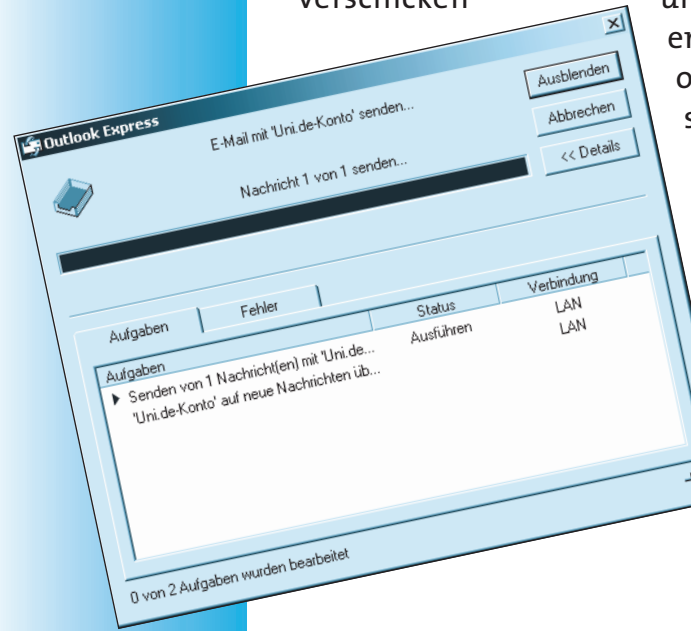

verschicken und empfangen die erste E-Mail. Als Testobjekt dient uns ein so genannter »Echo-Mailer«, der jede Post an ihn umgehend reflektiert. So können Sie testen, ob Ihre Konfiguration funktionstüchtig ist. J.

Copyright © 2001 by Pearson Education Deutschland GmbH. Alle Rechte vorbehalten - All rights reserved

**Ihr Erfolgsbarometer**

### **Das können Sie schon:**

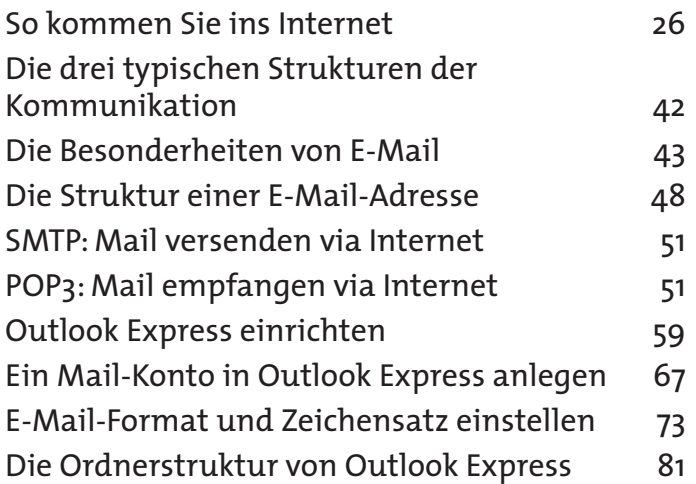

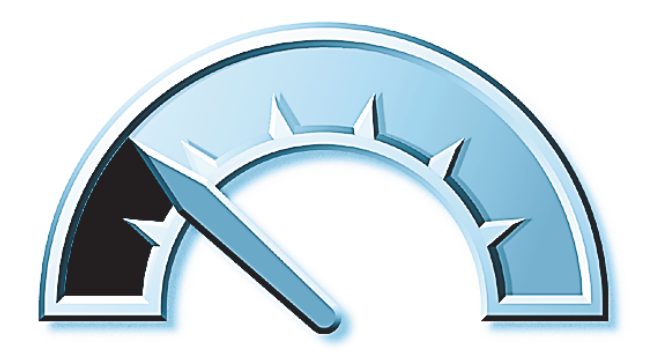

### **Das lernen Sie neu:**

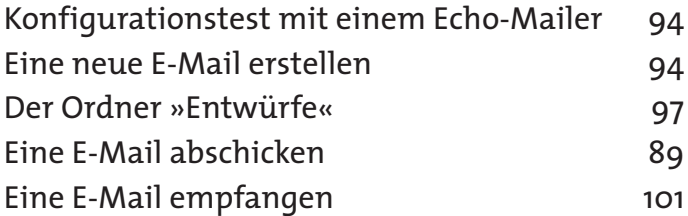

Copyright © 2001 by Pearson Education Deutschland GmbH. Alle Rechte vorbehalten - All rights reserved

# **Konfigurationstest mit einem Echo-Mailer**

Wenn alle notwendigen Installationsschritte abgeschlossen sind, geht es ans Testen des Programms. Ein E-Mailprogramm testet man am besten dadurch, indem man mit ihm E-Mails verschickt – und zwar am einfachsten an einen so genannten Echo-Mailer oder »Mail-Reflektor«.

**HINWEIS**Gelegentlich stoßen Sie im Internet auf die Bezeichnung »Mail-Reflektor« wenn die zentrale Verteileradresse einer Mailingliste oder eines Newsletters gemeint ist. Lassen Sie sich durch diesen irreführenden Gebrauch des Wortes nicht verwirren. Kapitel 12, *Newsletter & Mailinglisten* beschäftigt sich ausführlich mit diesem Thema.

Ein Mail-Reflektor macht genau das, was sein Name vermuten lässt: Er reflektiert eine an ihn gerichtete E-Mail und schickt sie wie ein Echo an den Absender so zurück, wie sie bei ihm eingetroffen ist.

Dadurch lässt sich vor allem zweierlei überprüfen:

- $\rightarrow$  Die korrekte Installation des Internet-Zugangs wenn es hier einen Fehler gibt, dann können Sie keine E-Mails verschicken.
- $\rightarrow$  Die korrekte Konfiguration der Absenderadresse. Wenn Ihnen hier ein Fehler unterlaufen ist, dann kann der Echo-Mailer nicht auf Ihre Mail antworten. Konsequenz: Sie rufen, aber Sie hören kein Echo.

Folgende Adressen eigenen sich zum Testen Ihrer Mail-Konfiguration:

- Echo-Mailer an der TU Chemnitz: echo@tu-chemnitz.de
- Echo-Mailer an der TU Berlin: echo@tu-berlin.de
- Echo-Mailer bei meinem Mailserver: echo@damaschke.de

## **Eine neue E-Mail erstellen**

Um eine neue E-Mail zu schreiben, benötigen Sie ein leeres E-Mail-Formular.

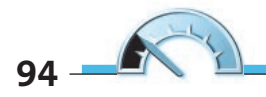

Copyright © 2001 by Pearson Education Deutschland GmbH. Alle Rechte vorbehalten - All rights reserved

**Eine neue E-Mail erstellen**

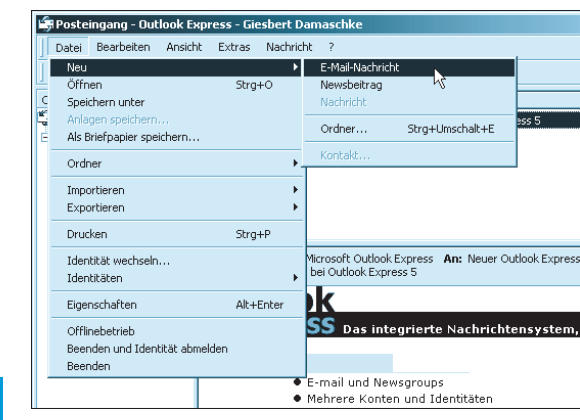

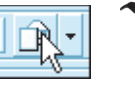

**1** Der Standardweg zur Anlage eines neuen, leeren E-Mail-Formulars führt über den Menübefehl DATEI/NEU/E-MAIL-NACHRICHT. Deutlich kürzer und schneller geht das allerdings, wenn Sie auf das entsprechende Symbol für NEUE NACHRICHT klicken. Achten Sie aber darauf, dass Sie das Symbol und nicht den Pfeil rechts anklicken. Der Pfeil öffnet ein Auswahlmenü, das Sie nur für HTML-Mails benötigen (zu HTML-Mail siehe das gleichnamige Kapitel 8).

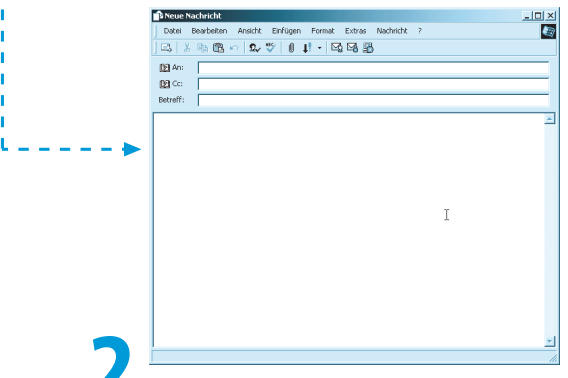

**2 Es öffnet sich ein Fenster mit dem neuen und leeren** E-Mail-Formular. Der obere Bereich mit den drei Eingabefeldern *An*, *Cc* und *Betreff* wird als »Header« einer Mail bezeichnet, der leere Bereich darunter als »Body«. Im Header- oder Kopfbereich einer E-Mail finden sich nach dem Versand einer Mail noch zahlreiche technische Angaben, die Sie normalerweise nicht benötigen und die daher auch nicht angezeigt werden.

Copyright © 2001 by Pearson Education Deutschland GmbH. Alle Rechte vorbehalten - All rights reserved

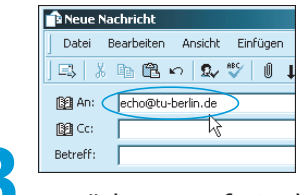

**3** Zunächst muss festgelegt werden, an wen die E-Mail gehen soll. Dazu tragen Sie die E-Mail-Adresse eines der genannten Echo-Mailers in die *An*-Zeile ein. Achten Sie darauf, dass Sie die Adresse zeichengenau eintragen!

Das @-Zeichen (»Klammeraffe«) tippen Sie ein, indem Sie die Tasten  $[After]$  und  $[0]$  gleichzeitig drücken.

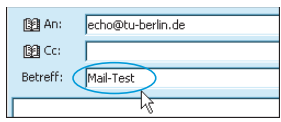

**4** Als nächstes tragen Sie in der *Betreff*zeile ein, worum es in der E-Mail geht. Das ist in diesem konkreten Fall zwar überflüssig – schließlich geht die Nachricht nicht an einen lesenden Menschen, sondern einen sturen Mailroboter. Aber Sie sollten es sich gar nicht erst angewöhnen, E-Mails ohne Betreff zu schreiben.

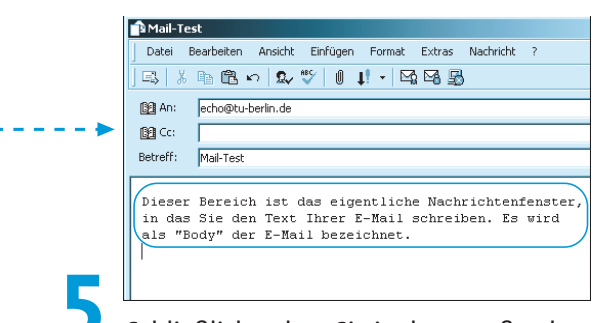

**5** Schließlich geben Sie in dem großen leeren Bereich Ihre Nachricht ein. Auch das ist in diesem konkreten Fall natürlich überflüssig – aber es schadet auch nicht und ist für den Konfigurationstest nicht völlig unbedeutend.

**96**

**Der Ordner »Entwürfe«**

# **Der Ordner »Entwürfe«**

Wenn Sie sich beim Verfassen Ihrer Nachricht Zeit lassen möchten oder bei Ihrer Arbeit unterbrochen werden, können Sie die angefangene E-Mail im Ordner *Entwürfe* speichern und zu einem späteren Zeitpunkt fertig stellen und verschicken.

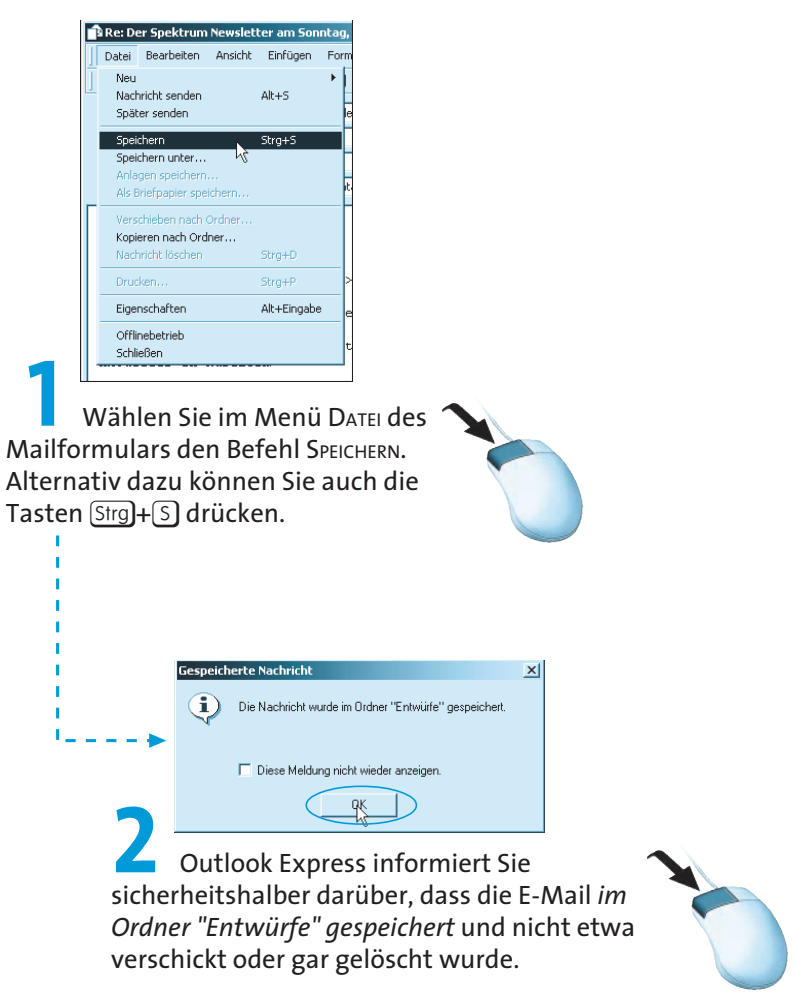

Copyright © 2001 by Pearson Education Deutschland GmbH. Alle Rechte vorbehalten - All rights reserved

Gespeichert wird die E-Mail auch, wenn Sie den Inhalt eines Formulars geändert haben und es schließen wollen. Wie (fast) jedes andere Programm bietet auch Outlook Express einen Schutz vor versehentlichem Löschen eines veränderten Formulars.

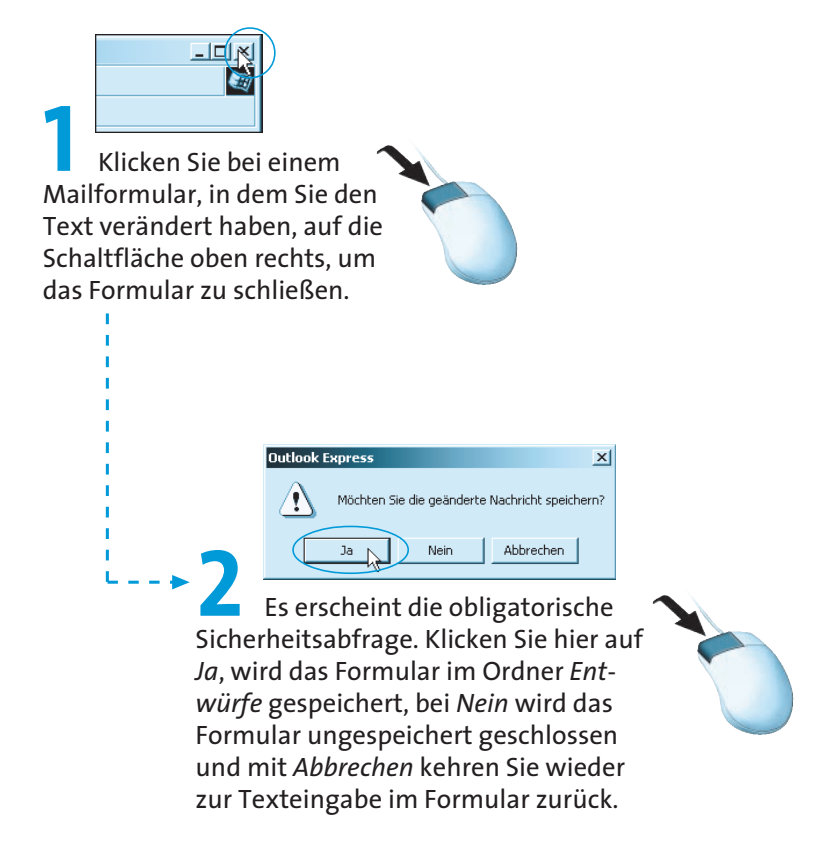

# **Eine E-Mail abschicken**

Wenn Sie alle notwendigen Eingaben gemacht haben, können Sie Ihre neue E-Mail auf die Reise schicken.

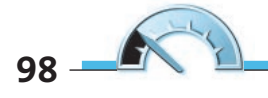

Copyright © 2001 by Pearson Education Deutschland GmbH. Alle Rechte vorbehalten - All rights reserved

**Eine E-Mail abschicken**

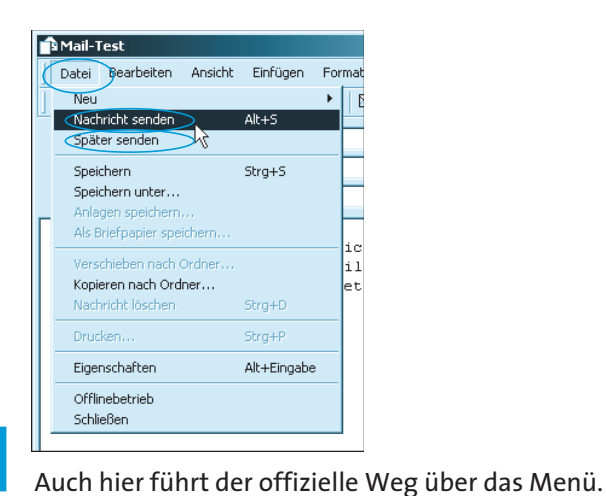

Sie können entweder DATEI/NACHRICHT SENDEN anwählen oder DATEI/SPÄTER SENDEN. Der Unterschied: Im ersten Fall wird die Nachricht sofort verschickt, im zweiten landet sie zuerst im Postausgangsordner, von wo aus sie mit einem weiteren Kommando auf den Weg gebracht wird. Der Vorteil dieses Zwischenstopps: Sie können in aller Ruhe offline Ihre Mails erledigen, diese im Ausgangskorb sammeln und schließlich auf einen Rutsch verschicken. Das spart Zeit und Geld (nämlich Onlinegebühren).

Wenn Sie, wie im vorigen Kapitel empfohlen, die Option *Nachrichten sofort senden* ausgeschaltet haben, dann gibt es zwischen den beiden *Senden*-Möglichkeiten keinen Unterschied.

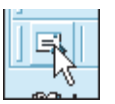

Natürlich gibt es auch für das Senden der Datei eine Abkürzung auf der Symbolleiste: Mit einen Klick auf das entsprechende Symbol oben links schicken Sie Ihre Mail sofort auf die Reise.

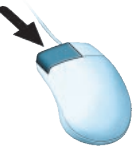

Copyright © 2001 by Pearson Education Deutschland GmbH. Alle Rechte vorbehalten - All rights reserved

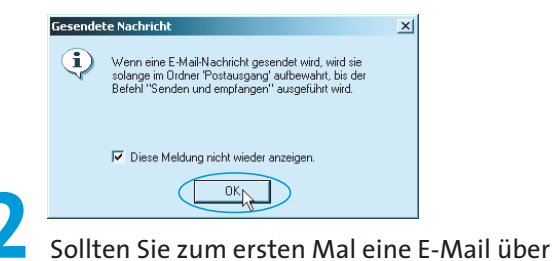

DATEI/SPÄTER SENDEN (bzw. in der Konfiguration die Option *Nachrichten sofort senden* deaktiviert haben), dann erscheint eine Hinweis, der Sie darüber informiert, dass die Nachricht noch nicht abgeschickt, sondern vorerst in den Postausgang geschoben wurde. Aktivieren Sie den Punkt *Diese Meldung nicht wieder anzeigen* und bestätigen Sie mit *OK*.

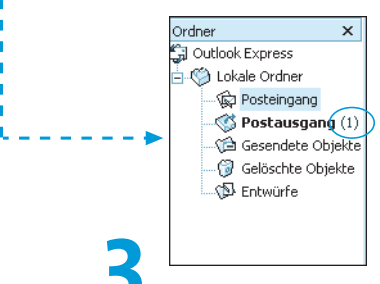

**3** Das Mailformular wird geschlossen und im Postausgangsordner für den Versand bereit gestellt. Sie erkennen dies daran, dass in der Ordnerübersicht für den Postausgang eine ungelesene neue Mail angezeigt wird.

Damit die E-Mail verschickt werden kann, müssen Sie natürlich online sein. Normalerweise stellt Outlook Express die benötigte Onlineverbindung selbst her und trennt sie wieder nach Erledigung der Postangelegenheiten. Sie können die Verbindung aber natürlich auch manuell starten und beenden.

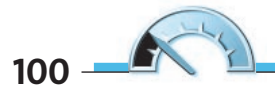

Copyright © 2001 by Pearson Education Deutschland GmbH. Alle Rechte vorbehalten - All rights reserved

**Eine E-Mail abschicken**

**HINWEIS**

Der Name »Alle senden« rührt daher, dass Outlook Express mehr als ein Mail-Konto verwalten kann und sich der *Senden*-Befehl auf sämtliche aktive Konten bezieht.

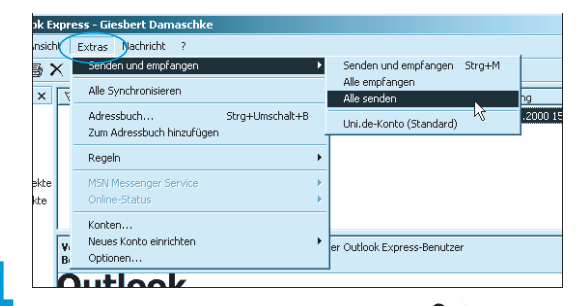

**4** Um diese Nachricht – und alle anderen, die sich im Postausgang befinden – endgültig zu verschicken, müssen Sie über das Menü den Befehl EXTRAS/SENDEN UND EMPFANGEN/ALLE SENDEN auswählen.

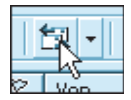

Auch hier bietet die Symbolleiste wieder eine Abkürzung, allerdings wird die Post dabei nicht nur verschickt, sondern gleichzeitig eventuell vorhandene Post vom Mailserver

abgeholt (was normalerweise ja auch ganz sinnvoll ist). Klicken Sie auf das entsprechende Symbol, dann lösen Sie also die Befehlsfolge EXTRAS/ SENDEN UND EMPFANGEN/SENDEN UND EMPFANGEN AUS.

**ACHTUNG**

Obacht! Wenn Sie beim Versuch, die Mail zu verschicken, eine Fehlermeldung erhalten, dann kann es sein, dass Ihr Provider mit einem so genannten SMTP-after-POP-Verfahren arbeitet. In diesem Fall probieren Sie es einfach noch einmal, dann sollte es funktionieren. Näheres zu diesem Verfahren finden Sie in Kapitel 9, *Mit mehreren Postfächern arbeiten*.

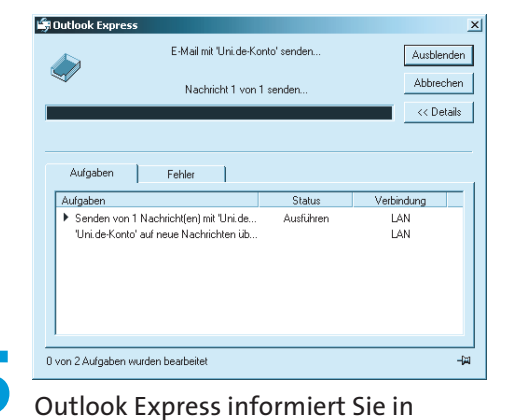

einem Fenster über die aktuelle Aktion, in diesem Fall also: Versand einer Mail.

Copyright © 2001 by Pearson Education Deutschland GmbH. Alle Rechte vorbehalten - All rights reserved

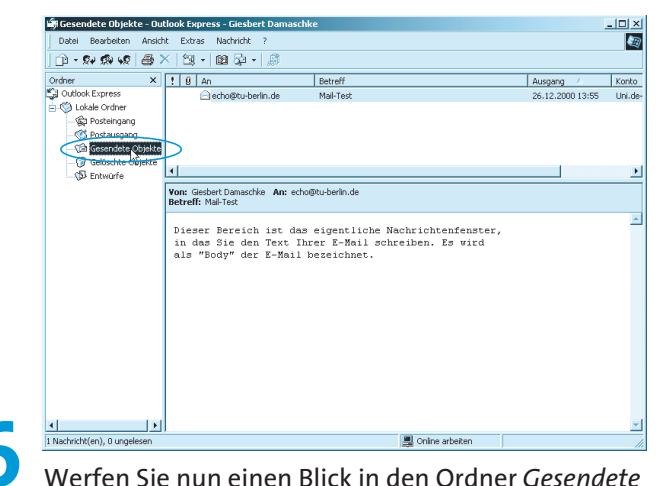

*Objekte*. Dort finden Sie eine Kopie der von Ihnen soeben verschickten E-Mail. Sie können die Mail für Ihre Unterlagen aufheben, in einen anderen Ordner verschieben oder einfach löschen – ganz gleich, was Sie mit dieser Kopie anstellen, es hat keinen Einfluss auf den Versand Ihrer Mail.

## **Eine E-Mail empfangen**

**HINWEIS**

Auch für den Empfang von E-Mail muss eine Onlineverbindung bestehen, die Outlook Express im Normalfall automatisch aufbaut. Sie können die Verbindung natürlich auch manuell herstellen und nach dem Abruf der Mail wieder beenden.

Nachdem Sie die Testmail an einen Echo-Mailer geschickt haben, müssen Sie nur wenige Sekunden warten und können sich schon auf eine Antwort freuen. Diese Antwort des Echo-Mailers landet – wie alle elek-

tronische Post, die an Ihre Adresse geschickt wird – zuerst in Ihrem Postfach auf dem Mailserver Ihres Providers und nicht in Ihrem Posteingangsordner! Damit sie dahin kommt, müssen Sie Ihre Post aus Ihrem Postfach holen. Das ist Sache weniger, ja sogar nur eines einzigen Mausklicks.

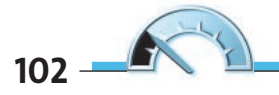

#### Copyright © 2001 by Pearson Education Deutschland GmbH. Alle Rechte vorbehalten - All rights reserved

**Eine E-Mail empfangen**

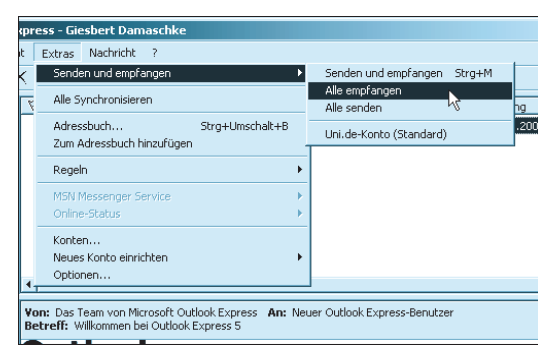

**1** Wenn Sie lediglich Nachrichten vom Mailserver abrufen möchten, ohne selbst welche zu versenden, dann wählen Sie den Menübefehl EXTRAS/SENDEN UND EMPFANGEN/ALLE EMPFANGEN. Wenn

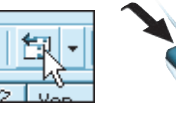

Sie jedoch – was der Normalfall sein dürfte – die bestehende Onlineverbindung zu Ihrem Mailserver ausnutzen und nicht nur Post empfangen, sondern alle elektronischen Briefe aus Ihrem Postausgang auch verschicken möchten, dann können Sie hier wie schon beim Postversand einfach auf das *Senden/Empfangen*-Symbol in der Symbolleiste klicken.

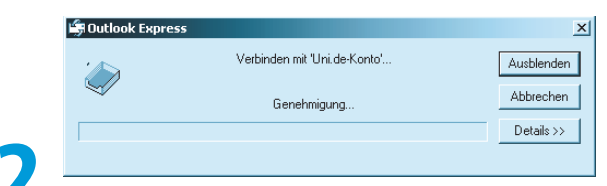

**2 2** Wie beim Versand einer E-Mail informiert Sie Outlook Express wieder über den aktuellen Status der Aktion. Wenn Sie nur wenige E-Mails abrufen und über eine schnelle Verbindung ins Internet verfügen, kann es sein, dass Sie dieses Dialogfeld nur kurz aufblitzen sehen.

**104**

Copyright © 2001 by Pearson Education Deutschland GmbH. Alle Rechte vorbehalten - All rights reserved

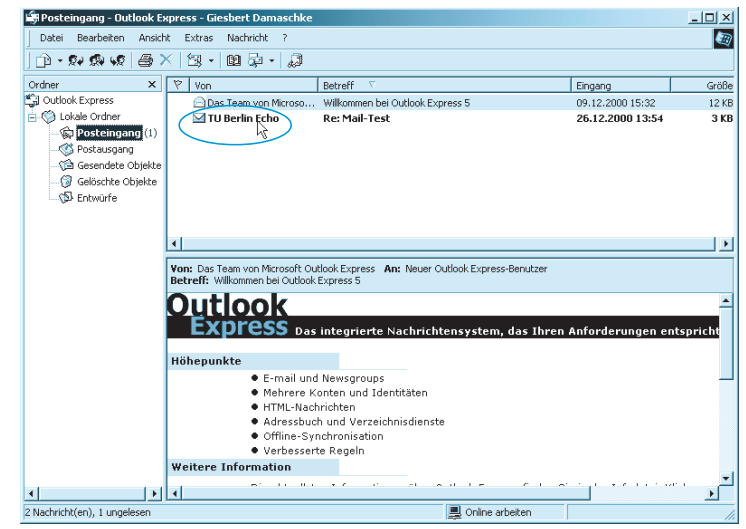

**3** Nach Abschluss der Aktion finden Sie im *Posteingang* die Antwort des Echo-Mailers (in diesem Fall: von der TU Berlin): Der Test hat also funktioniert, Outlook Express ist korrekt installiert. Dabei wird eine neue, noch nicht angezeigte (also geöffnete) E-Mail durch Fettschrift markiert. In der Ordnerliste werden Ordner mit ungelesenen Einträgen ebenfalls fett markiert, eine Ziffer gibt an, wie viele ungelesene E-Mails der jeweilige Ordner enthält.

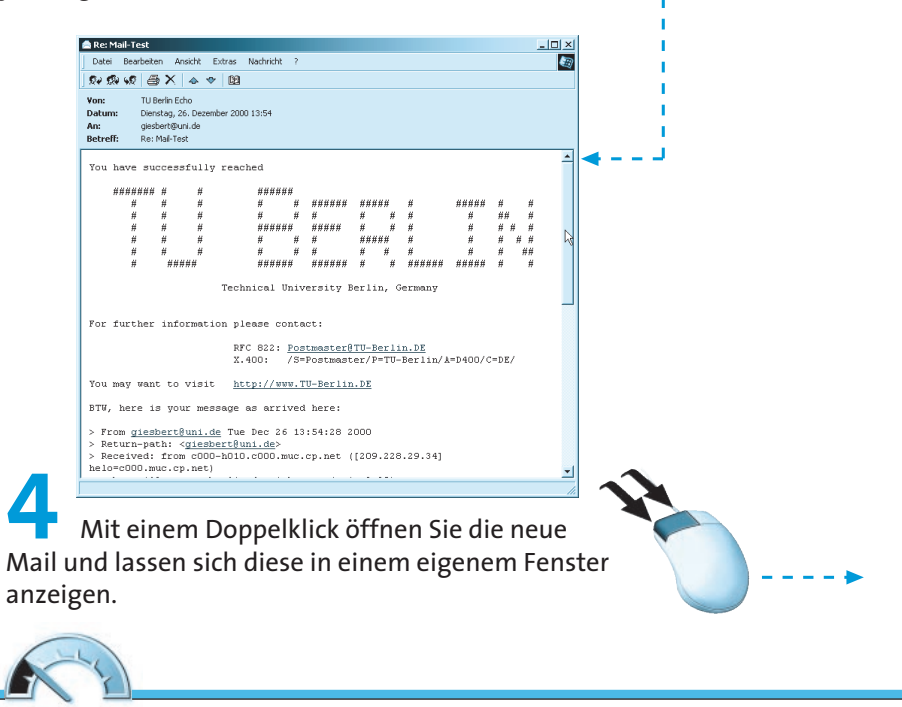

Copyright © 2001 by Pearson Education Deutschland GmbH. Alle Rechte vorbehalten - All rights reserved

#### **Eine E-Mail empfangen**

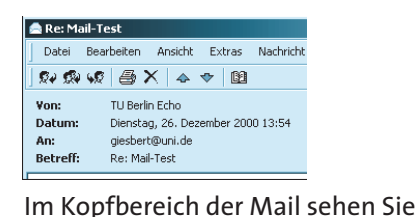

den Absender (TU Berlin Echo), das Datum (wie Sie sehen, ist unsereins auch am zweiten Weihnachtsfeiertag eifrig bei der Arbeit), den Empfänger (*giesbert@uni.de*) und die Betreffzeile. Bei einer Antwort auf eine E-Mail wird als Betreff der ursprüngliche Eintrag benutzt und mit einem vorangestelltem »Re:« als Antwort kenntlich gemacht.

From giesbert@uni.de Tue Dec 26 13:54:28 2000 > Return-path: <giesbert@uni.de><br>> Received: from c000-h010.c000.muc.cp.net ([209.228.29.34] helo=c000.muc.cp.net) by mail2.zrz.tu-berlin.de with smtp (exim-3.20) for <echo@tu-berlin.de> > To: <echo@tu-berlin.de> > Subject: Mail-Test > Date: Tue, 26 Dec 2000 13:55:54 +0100  $>$  MIME-Version: 1.0 > Content-Type: text/plain; > X-Priority: 3 > X-MSMail-Priority: Normal X Hondri Trioricy: Norman X. Express 5.00.2919.6700 > X-MimeOLE: Produced By Microsoft MimeOLE V5.00.2919.6700 **busser Bereich ist das eigentliche Nachrichtenfenster,<br>
b in das Sie den Text Ihrer E-Mail bezeichnet.<br>
<u>b als "Body" der E-Mail bezeichnet.</u><br>
<b>Der Body der Mail besteht vor allem aus einem Zitat der** 

Mail, die Sie an den Echo-Mailer geschickt haben. Dabei wird die Mail exakt so zitiert, wie sie beim Echo-Mailer angekommen ist. Die letzten drei Zeilen sind die ursprüngliche Nachricht, darüber steht mit einer Leerzeile getrennt, der gesamte Header der ursprünglichen Mail. Mit etwas Übung und Erfahrung lässt sich aus diesen Informationen zum Beispiel erkennen, über welche Mailserver im Internet die Nachricht verteilt oder welches Mailprogramm vom Absender benutzt wurde (in diesem Beispiel sehen Sie dies in der Zeile »X-Mailer: Microsoft Outlook Express 5.00.2919.6700«). Die Headeranalyse ist allerdings eine Kunst für sich und würde den Rahmen dieser Einführung bei weitem sprengen.